# **GUIA DE INSTALAÇÃO**

## **Série AXIS M11**

**Câmera de rede AXIS M1103 Câmera de rede AXIS M1104 Câmera de rede AXIS M1113 Câmera de rede AXIS M1114**

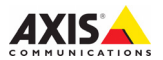

#### **Considerações legais**

A vigilância por vídeo e áudio pode ser proibida por leis que variam de acordo com o país. Verifique as leis de sua região antes de usar este produto para finalidades de vigilância. Essas câmeras de rede incluem uma (1) licença de decodificador H.264. Para adquirir outras licenças, entre em contato com o revendedor.

#### **Compatibilidade eletromagnética (EMC)**

Este equipamento gera, usa e pode irradiar energia de freqüência de rádio e, caso não seja instalado e usado de acordo com as instruções, poderá causar interferências prejudiciais às comunicações via rádio. No entanto, não há garantia de que a interferência não ocorrerá em determinadas instalações.

Se este equipamento causar interferências prejudiciais à recepção de rádio ou televisão, que podem ser percebidas desligando-se e ligandose o equipamento, o usuário poderá tentar corrigir a interferência por meio de uma ou mais das medidas a seguir: Redirecione ou reposicione a antena receptora. Aumente a distância entre o equipamento e o receptor. Conecte o equipamento a uma saída de um circuito diferente do receptor. Consulte o distribuidor ou um técnico com experiência em rádio/TV para obter ajuda. Deve-se usar cabos de rede revestidos (STP) com esta unidade para assegurar a conformidade com os padrões de EMC. Consulte a seção *Electromagnetic Compatibility (EMC),* na página 73 para obter mais informações sobre a conformidade deste produto com os padrões de segurança.

#### **Modificações no equipamento**

Este equipamento deve ser instalado e usado rigorosamente de acordo com as instruções fornecidas na documentação do usuário. Este equipamento não contém componentes cuja manutenção possa ser realizada pelo usuário. Substituições ou modificações não autorizadas no equipamento invalidarão todas as certificações reguladoras e aprovações aplicáveis.

#### **Responsabilidade**

Todo cuidado foi tomado na preparação deste documento. Informe o escritório local da Axis sobre imprecisões ou omissões. A Axis Communications AB não pode ser responsabilizada por nenhum erro técnico ou tipográfico, e reserva-se o direito de fazer alterações no produto e na documentação sem aviso prévio. A Axis Communications AB não fornece garantia de nenhum tipo com relação ao material contido neste documento, incluindo, mas não se limitando, às garantias implícitas de comercialização e adequação a determinada finalidade. A Axis Communications AB não deverá ser responsável por danos incidentais ou conseqüenciais relacionados ao fornecimento, desempenho ou uso deste material.

#### **RoHS**

Este produto está em conformidade com a diretiva européia RoHS, 2002/ 95/EC e com as regulamentações chinesas RoHS, ACPEIP.

#### **Diretiva WEEE**

A União Européia promulgou a diretiva 2002/96/EC sobre equipamentos

elétricos e eletrônicos obsoletos

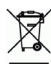

(WEEE). Esta diretiva aplica-se aos estados membros da União Européia. A identificação WEEE neste produto (veja à direita) ou em sua documentação indica que o produto não deve ser descartado junto com o resíduo domiciliar. Para evitar possíveis danos à saúde humana e/ou ao meio ambiente, o produto deve ser descartado em um processo de reciclagem aprovado e ambientalmente seguro. Para obter mais informações sobre como descartar este produto corretamente, entre em contato com o fornecedor do produto ou a autoridade local responsável pelo descarte de resíduos em sua região.

Os usuários comerciais devem entrar em contato com o fornecedor do produto para obter informações sobre como descartar este produto de modo correto. Este produto não deve ser misturado a outros resíduos comerciais. Para obter mais informações, consulte o site www.axis.com/techsup/.

#### **Suporte**

Caso precise de qualquer ajuda técnica, entre em contato com o revendedor Axis. Se não for possível responder imediatamente às perguntas, o revendedor encaminhará as dúvidas por meio dos canais apropriados para assegurar uma resposta rápida. Caso esteja conectado à Internet, será possível:

- Fazer download da documentação do usuário e das atualizações do firmware.
- Encontrar respostas para problemas solucionados no banco de dados de perguntas freqüentes. Procurar por produto, categoria ou frases.
- Informar os problemas ao suporte Axis efetuando login na área de suporte privado.

# **Guia de instalação da câmera Série AXIS M11**

Este guia irá ajudá-lo na instalação da câmera de rede Série AXIS M11 na rede. Para obter mais informações, consulte o Manual do usuário, disponível no CD ou no site www.axis.com/techsup

## **Etapas de instalação**

- 1. Compare o conteúdo da embalagem com a lista abaixo.
- 2. Visão geral do hardware na [página 4.](#page-3-0)
- 3. Instalação do hardware na [página 6.](#page-5-0)
- 4. Atribuição de endereço IP na [página 7.](#page-6-0)
- 5. Definição da senha na [página 10.](#page-9-0)
- 6. Ajuste de imagem e foco na [página 12](#page-11-0)

## **Conteúdo da embalagem**

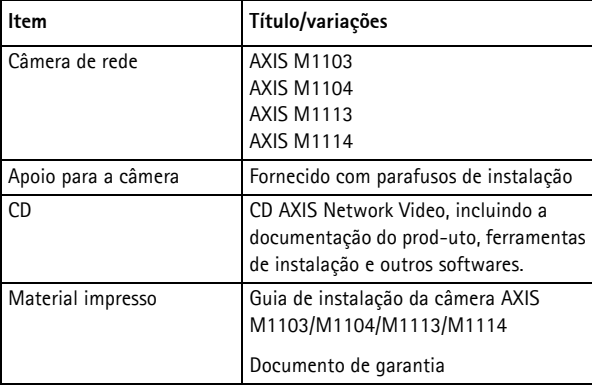

**Importante!** 

Este produto deve ser usado em conformidade com as leis e

## <span id="page-3-0"></span>**Visão geral do hardware**

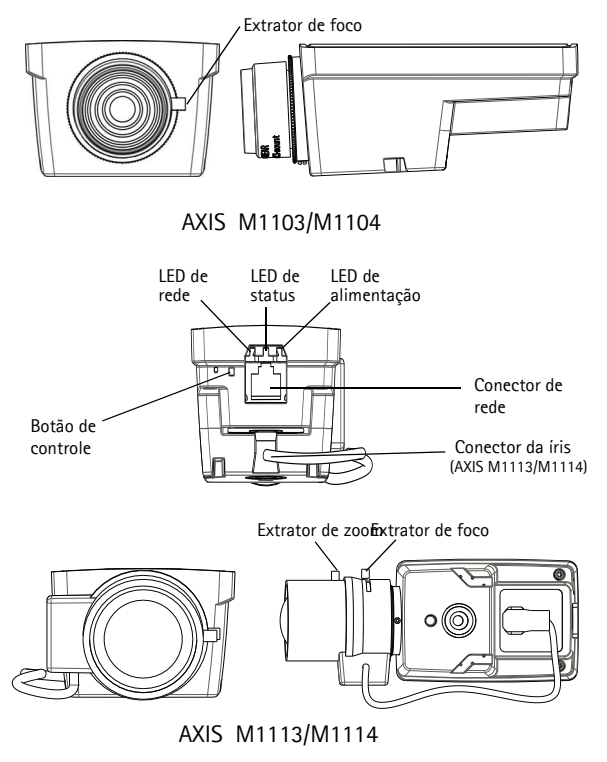

AXIS M1103 (HxWxD): 43 x 61 x 107 mm (1.7" x 2.4" x 4.2") AXIS M1104 (HxWxD): 43 x 61 x 110 mm (1.7" x 2.4" x 4.3") AXIS M1113 (HxWxD): 43 x 61 x 140 mm (1.7" x 2.4" x 5.5") AXIS M1114 (HxWxD): 43 x 61 x 142 mm (1.7" x 2.4" x 5.6")

# **Série AXIS M11** Página 5

## **Indicadores de LED**

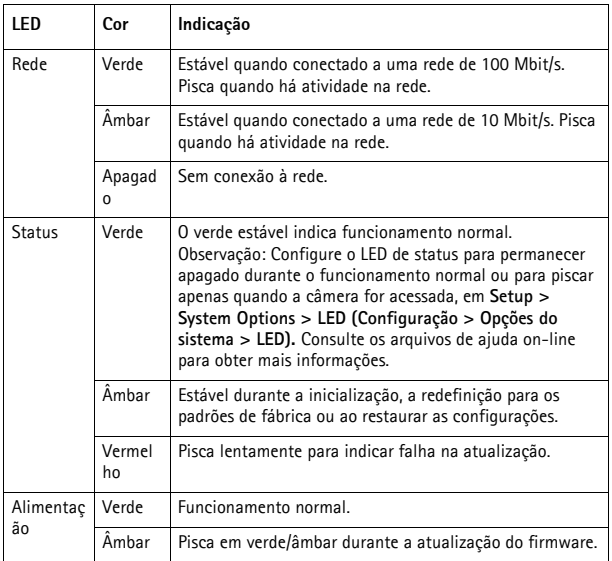

## <span id="page-5-0"></span>**Instalação do hardware**

#### **Importante!**

A série AXIS M11 foi projetada para o uso em ambientes internos e externos. Para usar a câmera em ambientes externos, instale-a em um compartimento para uso externo aprovado. Consulte o site www.axis.com para obter mais informações sobre compartimentos para uso externo.

- 1. Aparafuse o apoio à câmera para fixá-lo. Em instalações na parede, primeiramente fixe o apoio à superfície com três parafusos adequados.
- 2. Fixe o cabo ao conector de rede (suporta PoE classe 1) na câmera.
- 3. Verifique se os LEDs indicadores apontam as condições corretas. Consulte a tabela acima.

## <span id="page-6-0"></span>**Atribuição de endereço IP**

Atualmente, a maior parte das redes dispõe de um servidor DHCP que atribui endereços IP automaticamente aos dispositivos conectados. Se a rede não possuir um servidor DHCP, a câmera de rede usará 192.168.0.90 como endereço IP padrão.

O AXIS IP Utility e o AXIS Camera Management são métodos recomendados para a definição de endereço IP no Windows. Esses aplicativos gratuitos estão disponíveis no CD Axis Network Video Product fornecido com este produto ou podem ser transferidos do site www.axis.com/techsup. Use o método mais adequado conforme o número de câmeras a serem instaladas.

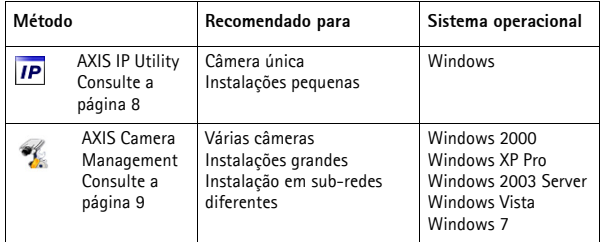

#### **Observações:**

- Se a atribuição do endereço IP falhar, verifique se há um firewall bloqueando a operação.
- Para se informar sobre outros métodos de atribuição e descoberta de endereço IP da câmera de rede Série AXIS M11, por exemplo, em outros sistemas operacionais, consulte a [página 13.](#page-12-0)

# <span id="page-7-0"></span>**AXIS IP Utility - câmera única/instalação pequena**

O AXIS IP Utility localiza e exibe automaticamente os dispositivos Axis na rede. Também é possível definir

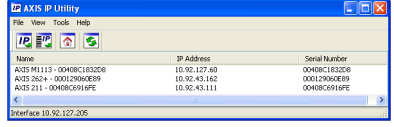

manualmente um endereço IP estático por meio deste aplicativo. O AXIS IP Utility está disponível no CD Axis Network Video Product ou pode ser transferido do site www.axis.com/techsup

É preciso instalar a câmera de rede Série AXIS M11 no mesmo segmento de rede (sub-rede física) do computador que executa o AXIS IP Utility.

#### **Localização automática**

- 1. Verifique se a câmera de rede Série AXIS M11 está conectada à rede e à alimentação.
- 2. Inicie o AXIS IP Utility.
- 3. Quando a câmera de rede Série AXIS M11 for exibida na janela, clique duas vezes para abrir a página inicial.
- 4. Consulte a [página 10](#page-9-0) para obter instruções sobre como definir a senha.

#### **Configuração manual do endereço IP (opcional)**

- 1. Obtenha um endereço IP não utilizado no mesmo segmento de rede ao qual o computador está conectado.
- 2. Selecione câmera de rede Série AXIS M11 na lista.
- 3. Clique no botão **IP** Assign new IP address to selected device (Atribuir novo endereço IP para o dispositivo selecionado) e digite o endereço IP.
- 4. Clique no botão **Assign** (Atribuir) e siga as instruções na tela. É preciso reiniciar a câmera em dois minutos para que o novo endereço IP seja definido.
- 5. Clique no botão **Home Page** (Página inicial) para acessar as páginas da Web da câmera.
- 6. Consulte a [página 10](#page-9-0) para obter instruções sobre como definir a senha.

# <span id="page-8-0"></span>**AXIS Camera Management - várias câmeras/ instalações grandes**

O AXIS Camera Management oferece o recurso de localização automática de vários dispositivos Axis, exibição do status de conexão, gerenciamento de atualizações do firmware e configuração de endereços IP.

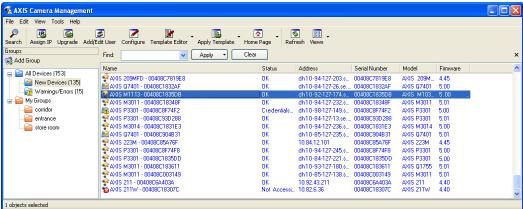

## **Localização automática**

- 1. Verifique se a câmera está conectada à rede e à alimentação.
- 2. Inicie o AXIS Camera Management. Quando a câmera for exibida na janela, clique com o botão direito do mouse no link e selecione **Live View Home Page** (Página inicial da visualização ao vivo).
- 3. Consulte a [página 10](#page-9-0) para obter instruções sobre como definir a senha.

## **Atribuição de endereço IP em um único dispositivo**

1. Selecione a câmera de rede no AXIS Camera Management e clique

no botão Assign IP (Atribuir IP) **IP** 

- 2. Selecione **Assign the following IP address** (Atribuir o seguinte endereço IP) e digite o endereço IP, a máscara da sub-rede e o roteador padrão que o dispositivo utilizará.
- 3. Clique no botão **OK**.

#### **Atribuição de endereços IP em vários dispositivos**

O AXIS Camera Management acelera o processo de atribuição de endereços IP a vários dispositivos, pois sugere endereços IP em um intervalo especificado.

- 1. Selecione os dispositivos que deseja configurar (é possível selecionar modelos diferentes) e clique no botão Assign IP (Atribuir IP) <sup>1P</sup>.
- 2. Selecione **Assign the following IP address range** (Atribuir o seguinte intervalo de endereços IP) e digite o intervalo de endereços IP, a máscara da sub-rede e o roteador padrão que os dispositivos usarão.
- 3. Clique no botão **OK**.

#### <span id="page-9-0"></span>**Definição da senha**  $\bullet$

Para obter acesso ao produto, é preciso definir a senha para o usuário raiz administrador padrão. Isso é feito na caixa de diálogo "Configure Root Password" (Configurar senha raiz), que será exibida quando a câmera de rede Série AXIS M11 for acessada pela primeira vez.

Para evitar a violação da confidencialidade da rede ao definir a senha raiz, é possível efetuar este procedimento por meio de uma conexão HTTPS criptografada, que requer um certificado HTTPS (veja nota abaixo).

Para definir a senha por meio de uma conexão HTTP padrão, digite-a diretamente na primeira caixa de diálogo mostrada abaixo.

Para definir a senha por meio de uma conexão HTTPS criptografada, siga estas etapas:

1. Clique no botão **Create self-signed certificate** (Criar certificado assinado automaticamente).

3. Insira uma senha e digite-a novamente para confirmá-la. Clique em **OK**. Agora a senha está configurada.

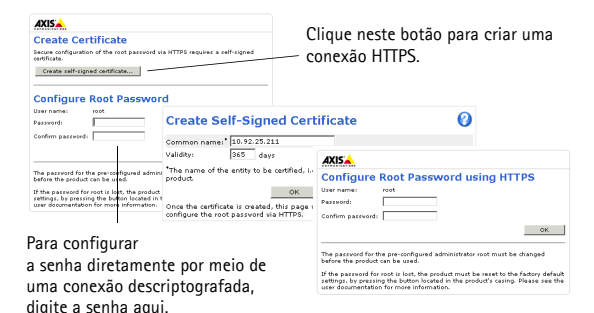

- 4. Para efetuar login, digite o nome de usuário "root" (raiz) na caixa de diálogo, conforme solicitado. Observação: Não é possível excluir o nome de usuário padrão do administrador "raiz".
- 5. Digite a senha conforme definido acima e clique em OK.

Se necessário, clique em Yes (Sim) para instalar o AXIS Media Control (AMC), que permite a visualização do fluxo de vídeo no Internet Explorer. Será necessário ter direitos de administrador do computador para realizar esse procedimento. Se necessário, clique no link para instalar os decodificadores ausentes. A página **Live View** (Visualização ao vivo) da câmera de rede Série AXIS M11 é exibida. O link **Setup** (Configuração) à direita fornece opções de menu para a personalização da câmera.

# <span id="page-11-0"></span>**Ajuste de imagem e foco**

## **Para ajustar o foco da câmera AXIS M1103/M1104:**

Desparafuse o extrator de foco da lente. Ajuste o foco conforme necessário. Aperte novamente o extrator de foco.

### **Para ajustar o foco da câmera AXIS M1113/ M1114:**

- 1. Clique em **Configuração** na parte superior direita na interface de Web da câmera e prossiga para **Basic Setup** > **Focus (Configuração básica > Foco).**
- 2. Na página **Focus Adjustment** (Ajuste de foco) defina DC-Iris (Íris DC) como Disabled (Desabilitado) e clique em Save (Salvar).
- 3. Gire o extrator de zoom na lente em sentido anti-horário para desparafusá-lo. Ajuste a definição de zoom conforme necessário. Aperte novamente o extrator de zoom.
- 4. Desparafuse o extrator de foco da lente. Ajuste o foco conforme necessário. Aperte novamente o extrator de foco.
- 5. Na página **Focus Adjustment** (Ajuste de foco) defina DC-Iris (Íris DC) como Enabled (Habilitado) e clique em Save (Salvar).

#### **Observação:**

A opção DC-Iris (Íris DC) deve estar sempre desabilitada durante o ajuste de foco da câmera. Isso abre a íris até o máximo, o que oferece a menor profundidade do campo e, conseqüentemente, as melhores condições para o ajuste correto do foco. O foco será mantido em

qualquer condição de iluminação quando for ajustado por esse método.

Extrator de foco

Extrator de zoom

Extrator de foco

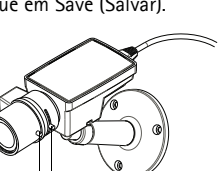

# <span id="page-12-0"></span>**Outros métodos para definir o endereço IP**

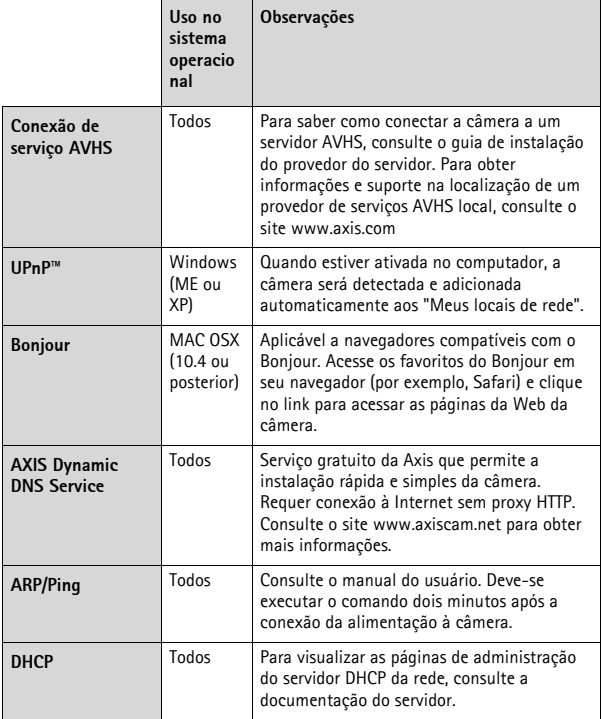

## **Redefinição das configurações padrão de fábrica**

Para redefinir todos os parâmetros e o endereço IP para as configurações padrão de fábrica:

- 1. Desconecte a alimentação da câmera.
- 2. Mantenha o botão de controle pressionado e reconecte a alimentação.
- 3. Solte o botão de controle. Quando o indicador de alimentação for exibido em verde (o que pode levar até um minuto), o processo estará concluído e o dispositivo terá sido redefinido.
- 4. Atribua novamente o endereço IP usando qualquer um dos métodos.

## **Acesso à câmera a partir da Internet**

Após a instalação, será possível acessar a câmera de rede Série AXIS M11 na rede local (LAN). Para acessar a câmera pela Internet, os roteadores da rede devem estar configurados para permitir o tráfego de entrada, o que normalmente é realizado em uma porta específica:

- Porta HTTP (porta padrão 80) para visualização e configuração.
- Porta RTSP (porta padrão 554) para visualização de fluxos de vídeo H.264.

Para obter mais instruções, consulte a documentação do roteador. Para obter mais informações a esse respeito e sobre outros tópicos, acesse o suporte da Axis na Internet por meio do site www.axis.com/techsup.

# **Mais informações**

O manual do usuário está disponível no site da Axis em www.axis.com ou no CD Axis Network Video Product, fornecido com este produto.

Acesse www.axis.com/techsup para verificar se há um firmware atualizado disponível para a câmera Série AXIS M11. Para consultar a versão atualmente instalada do firmware, consulte Setup > About (Configuração > Sobre) nas páginas da Web da câmera.

## **Compatibilidade eletromagnética (EMC)**

**EUA -** Este equipamento foi testado e comprovado como estando em conformidade com os limites para um dispositivo de computação Classe B, de acordo com a Subparte B da Parte 15 das normas FCC, que foram criadas para fornecer uma proteção razoável contra tal interferência quando o equipamento for operado em ambientes comerciais. A operação deste equipamento em áreas residenciais provavelmente causará interferência, sendo que, nesse caso, o usuário terá de adotar as medidas que possam ser exigidas para corrigir a interferência por sua própria conta.

**Canadá -** Este aparelho digital Classe B está em conformidade com a norma canadense ICES-003.

**Europa -**  $\epsilon$  Este equipamento digital atende aos requisitos quanto à emissão irradiada, de acordo com o limite B da norma EN55022, e os requisitos de imunidade, segundo a norma EN55024 dos setores residencial e comercial.

**Japão -** Trata-se de um produto Classe B baseado no padrão do Voluntary Control Council for Interference (VCCI) de equipamentos de tecnologia da informação. Se for usado próximo a receptores de rádio ou televisão em ambientes domésticos, poderá causar interferência de rádio. Instale e use o equipamento de acordo com o manual de instrução.

**Austrália -** O dispositivo eletrônico atende aos requisitos do Padrão AS/NZS CISPR22 de comunicações de rádio (compatibilidade eletromagnética).

A급 기기 (업무용 정보통신기기)

이 기기는 업무용으로 전자파적합등록을 한 기기이오니 판매자 또는 사용자는 이 점을 주의하시기 마라며, 만약 잘못판매 또는 구입하였을 때에는 가정용으로 교환하시기 바랍니다.

Guia de instalação vertica de instalação vertica de vertica de vertica de vertica de vertica de vertica de ver Série AXIS M11 Câmera de rede Impressão: Janeiro de 2010 © Axis Communications AB, 2010 Nº. de referência: 38361